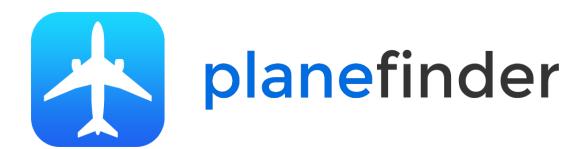

## Welcome

Thank you for sharing your ADS-B data with Plane Finder.

We know how much time and energy goes into creating a reliable ADS-B feed and very much appreciate the contributions of all who share with us.

To get the most from Plane Finder we highly recommend that you use our Plane Finder client for Mac.

Using the Plane Finder client will ensure optimal data quality. You'll also get some pretty neat stats, maps and more!

Please don't forget to ask us for free apps for iPad, iPhone and/or Android!

### **Supported Receivers & Windows Versions**

We support the following Receivers:

- Kinetic Avionics Puck, SBS3, SBS1er and SBS1 USB and Network
- Mode-S Beast USB and Network
- DVB-T / RTL dongles USB and Network (With RTL1090 or similar)
- AVR compatible receivers USB/Serial and Network
- AirNav Radarbox USB and Network
- Radarcape (Not recommend as ideally use the native Radarcape client instead)
- Probably more! Let us know if yours isn't on the list.

#### **Installation Requirements:**

You will need to know:

- The serial port name or output port of your receiver software
- The IP address of your receiver if using a network option

We also recommend that you also create a Plane Finder account for enhanced stats and advertising free access to planefinder.net. You can do this here: https://planefinder.net/sharing/

Note: Please use your share code only once per receiver. For installations with more than one receiver simply run multiple client instances each with their own unique share code.

#### **Data Ports & Data Quality**

It is important to note that not all ports and software are created equal.

We also strongly recommend that you use RAW data as the input to Plane Finder wherever possible. **BaseStation for example outputs RAW data on port 30006**.

Please **do not use port 30003** unless you have no other option available (Port 30003 is only a subset of the original ADS-B data).

There are a lot of software tools out there too. Most of these do a great job but sometimes we see settings and options that manipulate or change data in unforeseen or unpredictable ways!

If you are seeing problems with the data in your receiver software please resolve before sharing with Plane Finder. If in doubt please check our forum at http://forum.planefinder.net or contact us via support@pinkfroot.com

## Installation & Configuration

If using a USB connection you may need to update the Mac FTDI driver. This is certainly the case for Yosemite when using a Kinetic Puck.

You can get the updated driver here: http://www.ftdichip.com/Drivers/VCP/MacOSX/FTDIUSBSerialDriver\_v2\_3.dmg

To install the Plane Finder Mac client download and run the installation file from the Mac tab at: https://planefinder.net/sharing/client

Just follow the instructions to install the software.

Once the software is installed: On your browser visit http://127.0.0.1:30053 to configure the client (127.0.0.1 is the local host IP address of your Mac).

You should see this:

**Danefinderclient** 

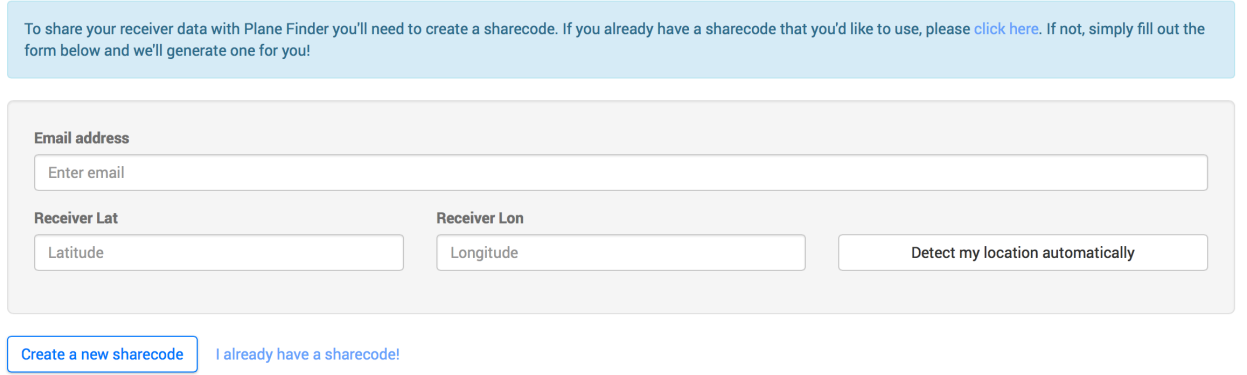

Simply fill in the boxes.

*(Latitude and Longitude if entered manually need to be Digital Decimal format i.e. 48.858289, 2.294562 ).*

Once done select "Create a new sharecode". The code will also be emailed to you. *Note - You cannot re-use your old sharecode/password from old Plane Finder clients with this new one.*

You can add your new sharecode to your account on https://planefinder.net/sharing/

*Note – if re-visiting the configuration of an existing installation select "I already have a sharecode" and enter the sharecode received originally via email.*

The only step left is to tell our client about your receiver. If using a USB connected receiver you will need to know your serial port name.

To find this open Terminal and enter: ls /dev/tty\* This will list your serial ports. A typical output is shown below: */dev/tty*

*/dev/tty.Bluetooth-Incoming-Port /dev/tty.Bluetooth-Modem /dev/tty.usbserial-0002014A /dev/tty.usbserial-0002014B /dev/ttyp0*

It should be possible to identify the USB ports. If two ports are listed then use the B option as shown below:

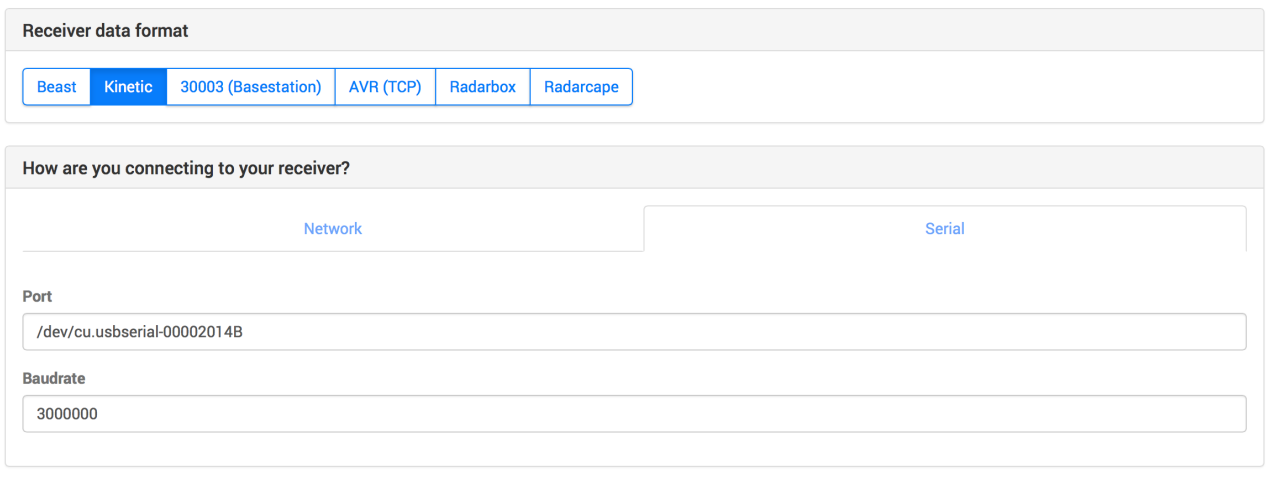

Complete configuration

Click "Complete configuration" when done

You should then see tabs in the browser for Map View, Data View, Log Viewer Stats and Settings.

We think that these are pretty cool and hope that you agree.

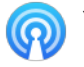

Your New Plane Finder client icon should appear in the top right of your Menu bar.

## Stats & Receiver Performance

We've also included local and web tools to help you get the most from your receiver.

Here's a quick screenshot of a stats page: (127.0.0.1:30053)

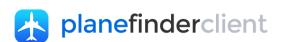

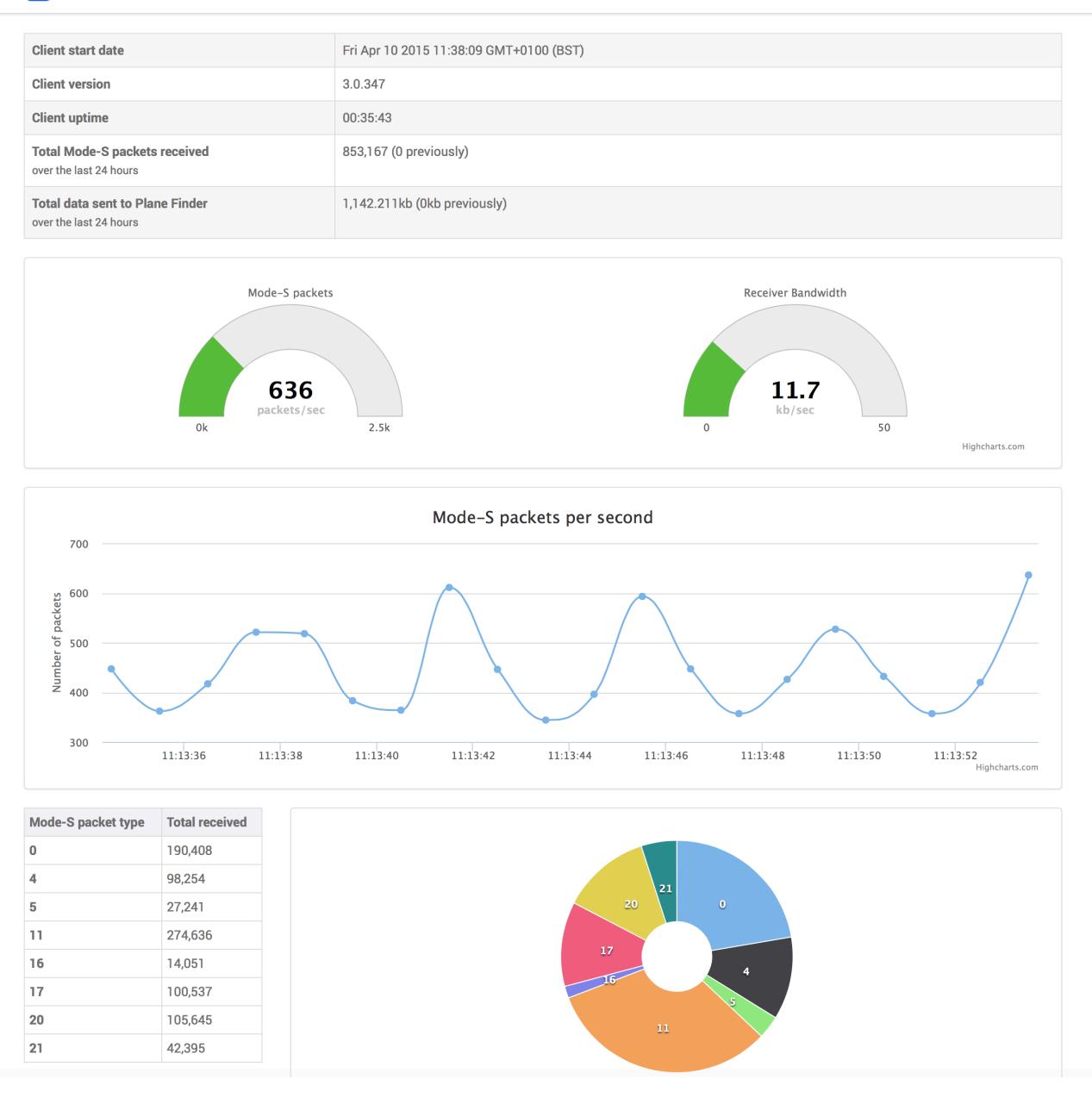

or see https://planefinder.net/sharing/ for a polar diagram and more. Don't forget to assign your receiver to your account to view the private data page.

# Feedback & Support

If the client is not working it is worth checking the ports entered and the event log. We might ask you to send the logs to us to help with troubleshooting.

If you have any questions or feedback for us please use our forum at http://forum.planefinder.net or contact us via support@pinkfroot.com

Don't forget to ask us for free apps if you can use them!

Thank you for sharing your data with Plane Finder.